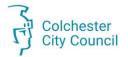

April 2023 - Version 2.0

#### Contents

| Important Information               | 2  |
|-------------------------------------|----|
| Logging In to the Application       |    |
| Making a New Application            |    |
| Payment to a Council Department     | 9  |
| Payment to an External Organisation | 13 |
| Additional Councillors              | 17 |
| No Additional Councillors           | 18 |
| Joint Application                   | 19 |
| Applications for Other Councillors  | 23 |
| Viewing your applications           | 24 |

Click on a heading to go to that topic

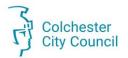

### Important Information

From April 2023 submitting requests for your Locality budget should be made using our purpose-built Locality Budget Application [Insert Link When Published].

This app has been designed to be used on a Colchester City Council provided laptop or a tablet, such an iPad. You may find that if you run this application on a different type of device, for example a phone, you may not be able to access all of its features.

You will need your Office 365 log in credentials and your mobile device to authenticate your log in.

Information, advice, and details on how to get help from ICT is held here: <u>Supporting Councillors with ICT</u> (sharepoint.com).

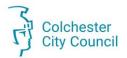

# Logging In to the Application

To allow easy access to the application we suggest that you favourite or bookmark the app when you access this for the first time.

However, we will also be adding links to the following locations;

- **1.** Mark Healy will have a link to the application in his email signature.
- 2. A link to the App will be added to the Councillors dedicated COLIN page: Councillors Homepage Home (sharepoint.com)
- **3.** A link will also be added to the Councillor ICT page: <u>Supporting Councillors with ICT (sharepoint.com</u>)

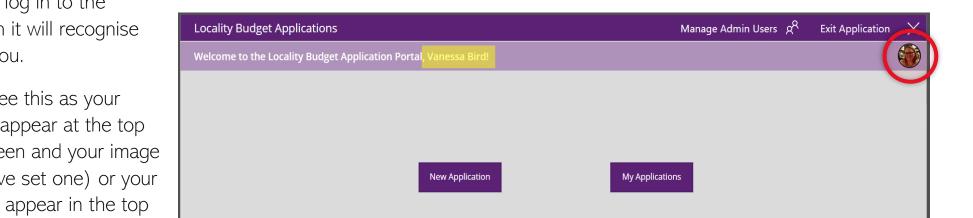

When you log in to the application it will recognise that it is you.

You can see this as your name will appear at the top of the screen and your image (if you have set one) or your initials will appear in the top right of the screen.

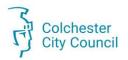

# Making a New Application

Once you have logged in to the app it is time to make a new Locality Budget Application.

**Step 1:** Click on the button New Application. This will open a new screen where you can begin to enter your application details.

| Locality Budget Applications                                     | Manage Admin Users | RR | Exit Application | $\times$ |
|------------------------------------------------------------------|--------------------|----|------------------|----------|
| Welcome to the Locality Budget Application Portal, Vanessa Bird! |                    |    |                  |          |
|                                                                  |                    |    |                  |          |
|                                                                  |                    |    |                  |          |
|                                                                  |                    |    |                  |          |
| New Application My Application                                   | ins                |    |                  |          |
|                                                                  | -                  |    |                  |          |
|                                                                  |                    |    |                  |          |
|                                                                  |                    |    |                  |          |

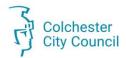

Step 2: You will be directed to the Personal Information screen. This is the first of three screens for you to complete.

| Locality Budget Applications My Rem                                                                                                    | naining Budget: £ 2000 | 🔇 Back Next 📎 | Discard and Return Home 🖌 |                                                                 |
|----------------------------------------------------------------------------------------------------|------------------------|---------------|---------------------------|-----------------------------------------------------------------|
| Personal Information                                                                                                    | Funding Information    |               | Additional Councillors    | are mandatory, you will not be<br>able to submit an application |
| * Councillor Name Vanessa Bird                                                                                                    | * Ward<br>Find items   |               | ✓                         | without these being completed.                                  |
| * Email Address<br>Vanessa.Bird@colchester.gov.uk                                                                                                    | * Are you appl         | ying for?     | <u> </u>                  | Mandatory fields are marked by                                  |
| <ul> <li>I confirm that I have read the Guide to Locality Ba<br/>application meets the criteria.</li> <li>Warning: You will not be able to subr</li> </ul> | Gui                    |               |                           | a <b>red</b> asterisk *                                         |
| <ul> <li>* Financial Year</li> </ul>                                                                                                    |                        |               |                           | Some information will be prepopulated for you, including        |
| 2022/23                                                                                                    |                        |               |                           | your name, email address and<br>the financial year.             |
|                                                                                                    |                        |               |                           |                                                                 |
|                                                                                                    |                        |               |                           |                                                                 |

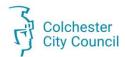

#### Step 3: Complete Personal Information Screen.

Select your **Ward** form the drop-down box, these appear in alphabetical order.

Use the drop-down to select if you are applying for **Payment to a Council Department** or to an **External Organisation**.

Depending on your selection you will be asked for different information on the next screen.

|                                                                                    |                         |                                  |        |   | Ward                                |  |
|------------------------------------------------------------------------------------|-------------------------|----------------------------------|--------|---|-------------------------------------|--|
|                                                                                    |                         |                                  |        |   | Find items                          |  |
|                                                                                    |                         |                                  |        | * | Berechurch                          |  |
|                                                                                    |                         |                                  |        |   | Castle                              |  |
|                                                                                    |                         |                                  |        |   | Greenstead                          |  |
| Locality Budget Applications My Remain                                             | ning Budget: £ 2000     | Back Next 🕥 Discard and Return H | lome 🎧 |   | Highwoods                           |  |
| Personal Information                                                               | Funding Information     | Additional Councillors           |        |   | Lexden & Braiswick                  |  |
| * Councillor Name                                                                  | * Ward                  | _                                |        |   | Marks Tey & Layer                   |  |
| Vanessa Bird                                                                       | Find items              |                                  |        |   | Mersea & Pyefleet                   |  |
| * Email Address                                                                    | * Are you applying for? |                                  |        |   | Mile End 👻                          |  |
| Vanessa.Bird@colchester.gov.uk                                                     | Find items              |                                  |        |   |                                     |  |
| 🖌 I confirm that I have read the Guide to Locality Budg                            |                         |                                  |        | * | * Are you applying for?             |  |
| application meets the criteria.                                                    | Guide                   |                                  |        | L | Find items                          |  |
| Warning: You will not be able to submit<br>application if you have not checked the | your<br>slider          |                                  | N      | L |                                     |  |
|                                                                                    |                         |                                  |        | L | Payment to Council Department       |  |
| * Financial Year                                                                   |                         |                                  |        | L | Payment to an External Organisation |  |
| 2022/23                                                                            |                         |                                  |        |   |                                     |  |
|                                                                                    |                         |                                  |        |   |                                     |  |
|                                                                                    |                         |                                  |        |   |                                     |  |
|                                                                                    |                         |                                  |        |   |                                     |  |
|                                                                                    |                         |                                  |        |   |                                     |  |
|                                                                                    |                         |                                  |        |   |                                     |  |

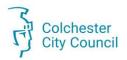

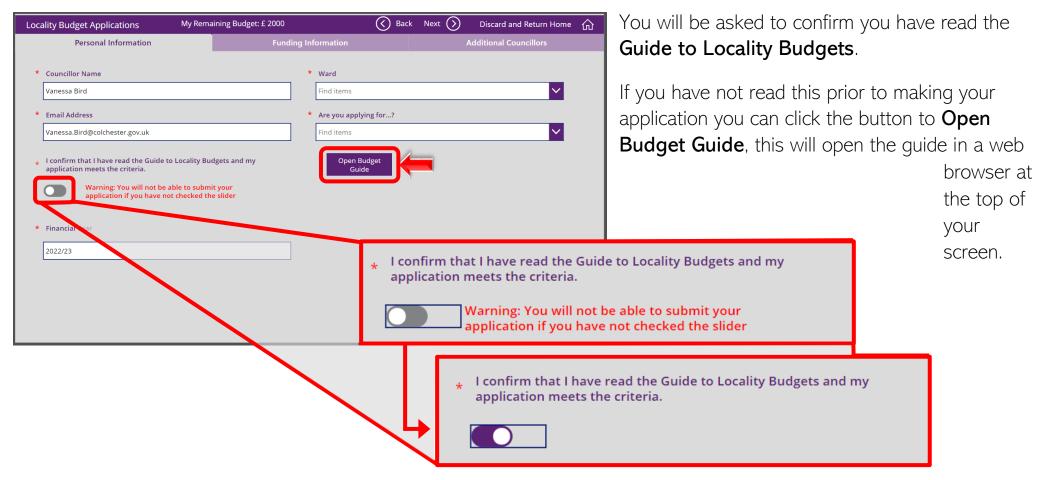

You can read the guidelines here: A guide to Colchester Councillors' Locality Budgets · Colchester City Council

When you toggle the button to confirm you have read the Guide to Locality Budgets, the button will turn purple and the warning that appears in red will disappear.

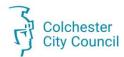

#### Step 4: Navigate to the Funding Information Screen.

Once you are happy that you have completed all of the fields click **Next** from the top of the screen.

The bar at the top is not only used for navigation. You will find a display of how much remining budget you have to spend. You can also cancel your application by selecting the **Home** to button in the top right corner.

| Loca | ality Budget Applications      | My Remaining Budget: £ 2000 |                | Back Nex         | xt 🕥 🛛 Discard a | and Return Home 🏠 |
|------|--------------------------------|-----------------------------|----------------|------------------|------------------|-------------------|
|      | Personal Information           | Fundir                      | ng Information |                  | Additional C     | Councillors       |
| *    | Councillor Name                |                             | * Ward         | App Navigation I | Buttons          | -                 |
|      | Vanessa Bird                   |                             | Find item      | s                |                  | $\sim$            |
| *    | Email Address                  |                             | * Are you a    | pplying for?     |                  |                   |
|      | Vanessa.Bird@colchester.gov.uk |                             | Find item      |                  |                  | $\sim$            |

The next section to complete is the funding information page. The information you need to include on this screen will vary depending on if you are making a payment internally (to a Council department) or externally.

Payment to a Council Department

Payment to External Organisation

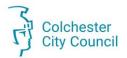

## Payment to a Council Department

The funding information page will be different depending on if you are making a payment internally or externally.

**Step 5:** Enter how much you wish to contribute, there is no need to add a  $\pounds$  sign.

| Locality Budget Applications                                                              | My Remaining Budget: £ 2000 | Sack                          | Next 🕥 Disca             | rd and Return Home 🏠 |
|-------------------------------------------------------------------------------------------|-----------------------------|-------------------------------|--------------------------|----------------------|
| Personal Information                                                                      | Fundin                      | g Information                 | Addition                 | al Councillors       |
| * How much are you contributing? (£)                                                      |                             | Name of group requiring fun-  | ling                     |                      |
| Your contribution must not be empty                                                       | ,                           |                               |                          |                      |
| Name of Council Officer who has app<br>Full items  * How will your contribution be spent? | ×                           | Are you making a joint applic | ation with other Ward Co | uncillors?           |
| *                                                                                         | How much are you            |                               |                          |                      |

n the contribution field you will see a warning message, you will not be able to complete this application without nformation in this box.

You are also not able to contribute more than your remaining locality budget.

You can check how much is remaining at the top of the screen.

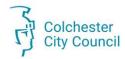

**Step 6:** Enter the name of the group requiring funding.

When you are making a payment to a council department, you are able to use the drop-down to select which department you need to pay.

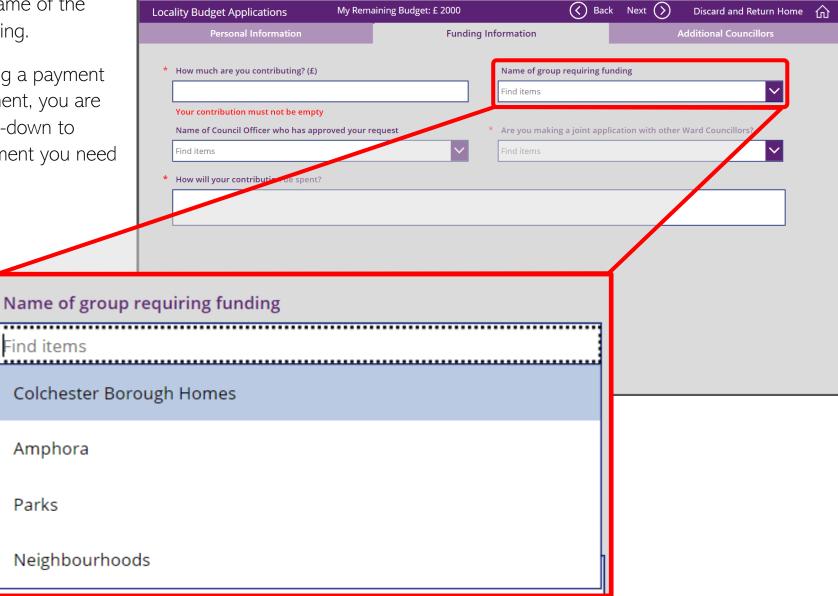

Page | 10 of 25

Locality Budget Application User Guide

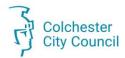

**Step 7:** In the Name of Council Officer who has approved your request field, the locality budget email address will be prepopulated.

When you submit your application, it will go through the following steps;

| Locality Budget Applications           | My Remaining Budget: £ 2000 | Sack                             | Next 🕥 Discard and Return Home    | 仚 |
|----------------------------------------|-----------------------------|----------------------------------|-----------------------------------|---|
| Personal Information                   | Fundin                      | g Information                    | Additional Councillors            |   |
| * How much are you contributing? (£)   |                             | Name of group requiring fund     | ing                               |   |
| Your contribution must not be empty    |                             | Find items                       |                                   |   |
| Name of Council Officer who has appr   | roved your request          | * Are you making a joint applica | tion with other Ward Councillors? |   |
| Find items                             | $\checkmark$                | Find items                       | $\sim$                            |   |
| * How will your contribution be spent? |                             |                                  |                                   |   |
| * How will your contribution be spent? |                             |                                  |                                   |   |
|                                        |                             |                                  |                                   |   |
|                                        |                             |                                  |                                   |   |
|                                        |                             |                                  |                                   |   |
|                                        |                             |                                  |                                   |   |
|                                        |                             |                                  |                                   |   |
|                                        |                             |                                  |                                   |   |
|                                        |                             |                                  |                                   |   |
|                                        |                             |                                  |                                   |   |
|                                        |                             |                                  |                                   |   |

1. Mark Healy/Tom Tayler will receive a notification about the application. They will check the application.

2. Once checked and confirmed the application will be sent to an **Approver**.

**3.** If the Approver is satisfied with the application the details will then be sent to the **Accounts Payable Team** who will make arrangements for the application to be paid.

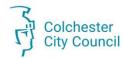

#### **Step 8:** Complete the remaining fields.

The remaining fields are;

#### Are you making a joint application with other ward councillors?

This is a simply yes or no dropdown field.

By selecting yes to this you will be able to add details of additional councillors in the next screen on the form.

### How will your contribution be spent?

This mandatory field is a simple text box where you should provide more details about your contribution.

| Locality Budget Applications           | My Remaining Budget: £ 2000 | 🚫 Back Next 📎 Discard and Return Home 🏠                           |
|----------------------------------------|-----------------------------|-------------------------------------------------------------------|
| Personal Information                   | Funding I                   | nformation Additional Councillors                                 |
| * How much are you contributing? (£)   |                             | Name of group requiring funding                                   |
| Your contribution must not be empty    |                             |                                                                   |
| Name of Council Officer who has appr   | oved your request           | * Are you making a joint application with other Ward Councillors? |
| Find items                             | ✓                           | Find items                                                        |
| * How will your contribution be spent? |                             |                                                                   |
|                                        |                             |                                                                   |
|                                        |                             |                                                                   |
|                                        |                             |                                                                   |
|                                        |                             |                                                                   |
|                                        |                             |                                                                   |
|                                        |                             |                                                                   |
|                                        |                             |                                                                   |
|                                        |                             |                                                                   |
|                                        |                             |                                                                   |
|                                        |                             |                                                                   |
|                                        |                             |                                                                   |

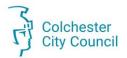

# Payment to an External Organisation

For a payment to an external organisation, you need more information to ensure the payment is made correctly. This is represented in the form as you will see there are more fields to complete.

| Locality Budget Applications                                      | My Remaining Budget: £ 1900 | Bac                          | k Next 🕥 Discard and Return Home 🏠    |
|-------------------------------------------------------------------|-----------------------------|------------------------------|---------------------------------------|
| Personal Information                                              | Fundi                       | ng Information               | Additional Councillors                |
| * How much are you contributing? (£)                              |                             | Organisation Type            |                                       |
| Your contribution must not be empty                               |                             |                              |                                       |
| Name of external funding group                                    |                             | Account Name                 |                                       |
| Sort tode (no spaces or dashes)                                   |                             | * Are you making a joint sep | lication with other Ward Councillors? |
| Telephone Number                                                  |                             | Account Number (no space     | s, only digits)                       |
| A telephone number multiple a logitim<br>Address of External Fund | ow much are you cont        | ributing? (£)                | ontain 8 digite ovaethu               |
| * How will your contributi                                        |                             |                              |                                       |
|                                                                   | our contribution must       | not be empty                 | -                                     |

**Step 5:** Enter how much you wish to contribute.

In the contribution field you will see a warning message, you will not be able to complete this application without information in this box.

You are also not able to contribute more than your remaining locality budget.

You can check how much is remaining at the top of the screen.

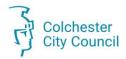

#### Step 6: Use the drop-down menu to select the Organisation Type.

There are a variety of different organisation types pre-loaded, however in the event that the organisation does not fit these, Or Fin there is an option for other at the bottom of the list.

|            | Locality Budget Applications                                          | My Remaining Budget: £ 1900 | 🔇 Bac                         | ck Next 🚫             | Discard and Return Hom | e 🏠 |
|------------|-----------------------------------------------------------------------|-----------------------------|-------------------------------|-----------------------|------------------------|-----|
|            | Personal Information                                                  | Fundin                      | g Information                 | A                     | dditional Councillors  |     |
| ot         | * How much are you contributing? (£)                                  |                             | Organisation Type             |                       |                        | •   |
| nt<br>d,   | Your contribution must not be empty<br>Name of external funding group |                             | Account Name                  |                       |                        |     |
|            | Sort Code (no spaces or dashes)                                       |                             | * live you making a joint app | lication with other \ | Ward Councillors?      |     |
| Organisati | on Type                                                               |                             | Find items                    |                       | ~                      |     |
| ind items  | 5                                                                     |                             | Account Number (no space      | es, only digits)      |                        |     |
| Charity    |                                                                       |                             |                               |                       |                        |     |
| Commur     | nity Group                                                            |                             | An account number must c      | contain 8 digits exac | tly                    |     |
| Town or    | Parish Council                                                        |                             |                               |                       |                        |     |
| CIC        |                                                                       |                             |                               |                       |                        | •   |
| School     |                                                                       |                             |                               |                       |                        |     |
| Other      |                                                                       |                             |                               |                       |                        |     |

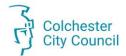

#### Step 7: Add the Organisation details.

There are six fields for adding the details of the organisation. This information is important to ensure that any money goes to the correct account, please check the details carefully before submitting your application.

| Locality Budget Applications                                                       | My Remaining Budget: £ 1900 | 🔇 Bac                                | k Next 🕥 Discard and R                | Return Home 🏠 |
|------------------------------------------------------------------------------------|-----------------------------|--------------------------------------|---------------------------------------|---------------|
|                                                                                    | Funding                     | Information                          |                                       | cillors       |
| * How much are you contributing? (£)                                               |                             | Organisation Type<br>Community Group |                                       | ×             |
| Name of external funding group                                                     |                             | Account Name                         |                                       |               |
| The Community Group Named                                                          |                             | The Community Group                  |                                       |               |
| Sort Code (no spaces or dashes)                                                    |                             | * Are you making a joint appl        | lication with other Ward Councillors? | ?             |
| 000000                                                                             |                             | Yes                                  |                                       | $\sim$        |
| Telephone Number                                                                   |                             | Account Number (no space             | s, only digits)                       |               |
| 01206123456                                                                        |                             | 98765432                             |                                       |               |
| Address of External Funding Group<br>12 The Road<br>Colchester<br>Essex<br>CO1 1AB | ▲<br>▼                      |                                      |                                       |               |
| * How will your contribution be spent?                                             |                             |                                      |                                       |               |

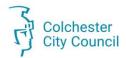

Step 8: Complete the remaining fields. The remaining fields are;

| Locality Budget Applications                                                       | My Remaining Budget: £ 1900 | 🔇 Back Nex                                     | دt 🕥 Discard and Return Home 🏠 |
|------------------------------------------------------------------------------------|-----------------------------|------------------------------------------------|--------------------------------|
| Personal Information                                                               | Funding                     | Information                                    | Additional Councillors         |
| * How much are you contributing? (£)                                               |                             | Organisation Type                              |                                |
| Name of external funding group<br>The Community Group Named                        |                             | Account Name<br>The Community Group            |                                |
| Sort Code (no spaces or dashes)                                                    |                             | * Are you making a joint application v         | vith other Ward Councillors?   |
| Telephone Number<br>01206123456                                                    |                             | Account Number (no spaces, only di<br>98765432 | igits)                         |
| Address of External Funding Group<br>12 The Road<br>Colchester<br>Essex<br>CO1 1AB | Â                           |                                                |                                |
| * How will your contribution be spent?                                             |                             |                                                | ↓                              |
| * How will your contribution be spent?<br>The reason is in here to fund this pro   | .ject                       |                                                |                                |

#### Are you making a joint application with other ward councillors?

This is a simply yes or no dropdown field. By selecting yes to this you will be able to add details of additional councillors in the next screen on the form.

### How will your contribution be spent?

This mandatory field is a simple text box where you should provide more details about your contribution.

You will need to scroll down the screen using the scroll bar to view the whole field.

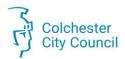

### Additional Councillors

Step 9: Move to the Additional Councillors Screen

When you have completed the **Funding Information Screen** use the navigation button at the top of the screen and select next. This will take you to the **Additional Councillors** screen.

| Locality Budget Applications My R | emaining Budget: £ 1900 | G Back | Next 🕥 | ) Discard and Return Home 1 | 仚 |
|-----------------------------------|-------------------------|--------|--------|-----------------------------|---|
| Personal Information              | Funding Information     |        | 1      | Additional Councillors      |   |
|                                   |                         |        |        |                             |   |

The Additional Councillors screen will change depending on your answer to the question 'Are you making a joint application with other ward councillors?'

<u>No – Not a Joint Application</u>

<u>Yes – Joint Application with other</u> <u>Councillors</u>

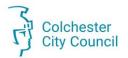

### No Additional Councillors

If you have answered, no to the question 'Are you making a joint application with other ward councillors?' you will not need to add any additional information to the Additional Councillors screen.

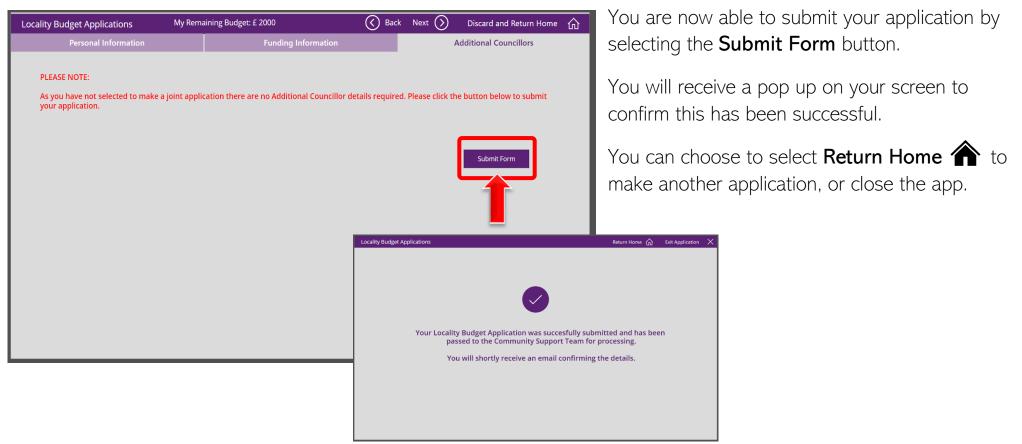

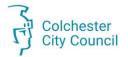

### Joint Application

If you have answered, yes to the question 'Are you making a joint application with other ward councillors?' you will

| Locality Budget Applications My Rema                                                                                                    | aining Budget: £ 1900                 | Back                  | Next 🕥 Discard and Return Home | ŵ |
|----------------------------------------------------------------------------------------------------|---------------------------------------|-----------------------|--------------------------------|---|
| Personal Information                                                                                                    | Funding Information                   |                       | Additional Councillors         |   |
| Use the controls opposite to add up to<br>THREE additional councillors in this<br>application.<br>Please ensure you select how much each<br>additional councillor is contributing (£).<br>If you make a mistake you can click Remove<br>Councillor or Remove All to start again. | Clir Tracy Arnold 0.00 Add Councillor | ~                     |                                |   |
| Additional                                                                                                    | Councillors in My Application         |                       | Remove All                     |   |
| Total Contribution Spend (including yours) <b>f</b>                                                                                                    | 100                                   | Submit<br>Application |                                |   |

need to add more information on the Additional Councillors screen.

You are able to add **Three** additional councillors to an application.

The list of Councillors appears alphabetically by surname and will default to the first councillor in the list.

**To note:** You are not able to accidentally add a councillor to the application. Users need to actively choose to add a councillor using a button attach them to the application.

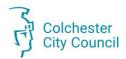

#### Step 10: Add any additional councillors.

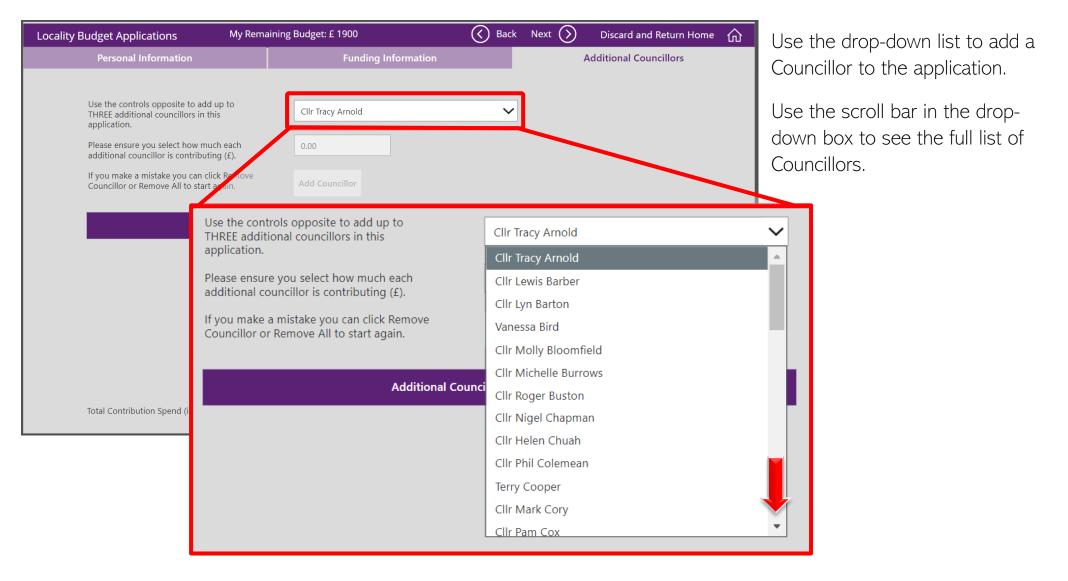

Page | 20 of 25

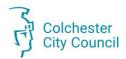

#### **Step 11:** Add the amount of additional contribution.

| Personal Information Use the controls opposite to add up to THREE additional councillors in this application. Please ensure you select how much each                             |                                                                                                    | Back Next (<br>nation                                                                                               | Discard and Return Home<br>Additional Councillors | amount to<br>£2000.<br>A messa<br><b>red</b> if the | required to enter an<br>between £100 and<br>age will be displayed in<br>e amount you have                                                                                                    |
|----------------------------------------------------------------------------------------------------|----------------------------------------------------------------------------------------------------|----------------------------------------------------------------------------------------------------|---------------------------------------------------|-----------------------------------------------------|----------------------------------------------------------------------------------------------------|
| additional councillor is contributing (£).<br>If you make a mistake you can click Remo<br>Councillor or Remove All to start again.<br>Localit<br>Total Contribution Spend (inclu | Add Councillor<br>My Re<br>Personal Information<br>Use the controls opposite to add up to<br>THREE additional councillors in this<br>application.<br>Please ensure you select how much each<br>additional councillor is contributing (£).<br>If you make a mistake you can click Remove<br>Councillor or Remove All to start again. | maining Budget: £ 1900<br>Funding Informatio<br>Test1<br>100<br>Add Councillor<br>ral Councillors in My Application |                                                   |                                                     | is not valid, and you will<br>ble to attach them to<br>the application.<br>Once a valid amount<br>has been added to<br>the contribution field<br>the <b>Add Councillor</b><br>button will become<br>active.<br>Click <b>Add Councillor</b> . |
|                                                                                                    | Total Contribution Spend (including yours)                                                                                                    | £100                                                                                                    | Submit<br>Application                             |                                                     |                                                                                                    |

Page | 21 of 25

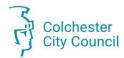

#### **Step 12:** Review application and submit.

Any additional Councillors you have added to the application can be seen in the 'Additional Councillors in My Application' area of your screen. You can repeat Step 11 to add two further councillors if you wish to do so.

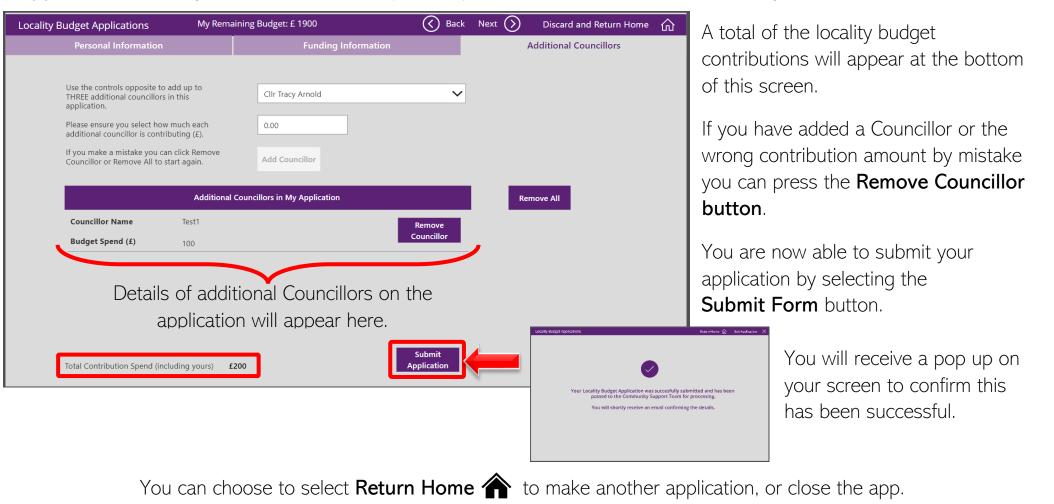

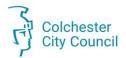

## Applications for Other Councillors

There may be occasions when you may need to assist other Councillors and submit a locality budget application on their behalf.

There are some important points to remember when submitting an application for someone else.

1. Make sure the details entered on the **Personal Information** screen are related to the councillor making the

| Locality Budget Applications                                                                                                    | My Remaining Budget: £ 2000 |       |                      | K Back  | Next 🕥 | Discard and Return Home | 仚 |
|----------------------------------------------------------------------------------------------------|-----------------------------|-------|----------------------|---------|--------|-------------------------|---|
| Personal Information                                                                                                    | Fundi                       | ng In | formation            |         |        | Additional Councillors  |   |
| * Councillor Name<br>Vanessa Bird                                                                                                    |                             | *     | • Ward<br>Find items |         |        | <b>×</b>                |   |
| * Email Address                                                                                                    |                             | *     | Are you applyir      | ng for? |        |                         |   |
| Vanessa.Bird@colchester.gov.uk                                                                                                    |                             |       | Find items           |         |        | ×                       |   |
| <ul> <li>I confirm that I have read the Guide to<br/>application meets the criteria.</li> <li>Warning: You will not be al<br/>application if you have not</li> </ul> | ble to submit your          |       | Open Buo<br>Guide    |         |        |                         |   |
| * Financial Year                                                                                                    |                             |       |                      |         |        |                         |   |
| 2022/23                                                                                                    |                             |       |                      |         |        |                         |   |
|                                                                                                    |                             |       |                      |         |        |                         |   |
|                                                                                                    |                             |       |                      |         |        |                         |   |
|                                                                                                    |                             |       |                      |         |        |                         |   |
|                                                                                                    |                             |       |                      |         |        |                         |   |

application, not you. Although these will have your details entered automatically, you can override this with the details of a colleague when making an application on their behalf.

2. The **Remaining Budget** information at the top of the app screen, is the amount remaining for the logged in user, not the name entered into the Councillor Name field.

If you are logged in and are completing an application for a colleague, this is **YOUR** remaining budget not theirs.

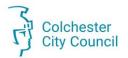

# Viewing your applications

Once you have submitted an application you can view all of your applications and check your remaining locality budget by selecting **My Applications**.

| Locality Budget Applications                                     | Manage Admin Users g <sup>Q</sup> | Exit Application $$ |
|------------------------------------------------------------------|-----------------------------------|---------------------|
| Welcome to the Locality Budget Application Portal, Vanessa Bird! |                                   | <b>(</b>            |
| New Application                                                  | My Applications                   |                     |

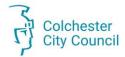

Your existing applications will be shown in a list, with details of your current spend against your budget and remaining amount available appearing at the top of the screen.

| lı | ncider                                                                      | t Reporting  | g - My Reports & Investigations     |                           | Re             | turn to Home Screen | Exit Applic | ation | X |
|----|-----------------------------------------------------------------------------|--------------|-------------------------------------|---------------------------|----------------|---------------------|-------------|-------|---|
| А  | All of your previously submitted applications can be seen in the list below |              |                                     |                           |                |                     | (           |       |   |
|    | Total s                                                                     | spend in the | e current financial year :  £ 200   | Re                        | emaining Budge | t:£1800             |             |       |   |
|    | ID                                                                          | Year         | Application Type                    | Funding Group             | Contribution   | Application Date    | Status      |       |   |
|    | 31                                                                          | 2022/23      | Payment to Council Department       | Neighbourhoods            | £ 100          | 14/03/2023 14:08    | In Progress | >     |   |
|    | 32                                                                          | 2022/23      | Payment to an External Organisation | The Community Group Named | £ 100          | 14/03/2023 14:21    | In Progress | >     |   |
|    |                                                                             |              |                                     |                           |                |                     |             |       |   |

To view your application in more detail, click the arrow button at the end of the list item you wish to view.

The application will then open, and you can use the **Next** and **Back** buttons to view the details in full.

| Locality Budget Applications | , v                 | 🔇 Back Next 🚫  | Discard and Return 🏠   |
|------------------------------|---------------------|----------------|------------------------|
| Personal Information         | Funding Information | $\underline{}$ | Additional Councillors |
|                              |                     |                |                        |
| * Councillor Name            | * Ward              |                |                        |
| Vanessa Bird                 | Lexden & Br         | raiswick       | ✓                      |